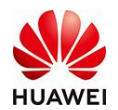

# **1** 观众线上接入会议

#### 1.1 会议接入信息

入会链接:

[https://meeting.huaweicloud.com/#/j/983350902/b1f27ef8171f2734376c7dc47b8c6701bf](https://meeting.huaweicloud.com/#/j/983350902/b1f27ef8171f2734376c7dc47b8c6701bf897529537c0d50) 897529537c0d50

会议ID:983 350 902;观众会议密码:0000。

### 1.2 观众入会

观众有三种接入方式,请任选一种即可

- **●** 方式一: 通过电脑, 使用华为云会议APP接入
- 方式二: 通过电脑, 使用Chrome、360浏览器、OO浏览器接入
- **●** 方式三: 通过手机, 使用华为云会议APP接入

### 1.2.1 方式一:在电脑上,使用华为云会议 APP 入会

1) 点击观众入会链接

[https://meeting.huaweicloud.com/#/j/983350902/b1f27ef8171f2734376c7dc47b8c67](https://meeting.huaweicloud.com/#/j/983350902/b1f27ef8171f2734376c7dc47b8c6701bf897529537c0d50) 01bf897529537c0d50, 若电脑未安装华为云会议APP, 则点击"立即下载"。注: 若 已经下载了华为云会议APP,可一键入会。

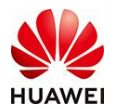

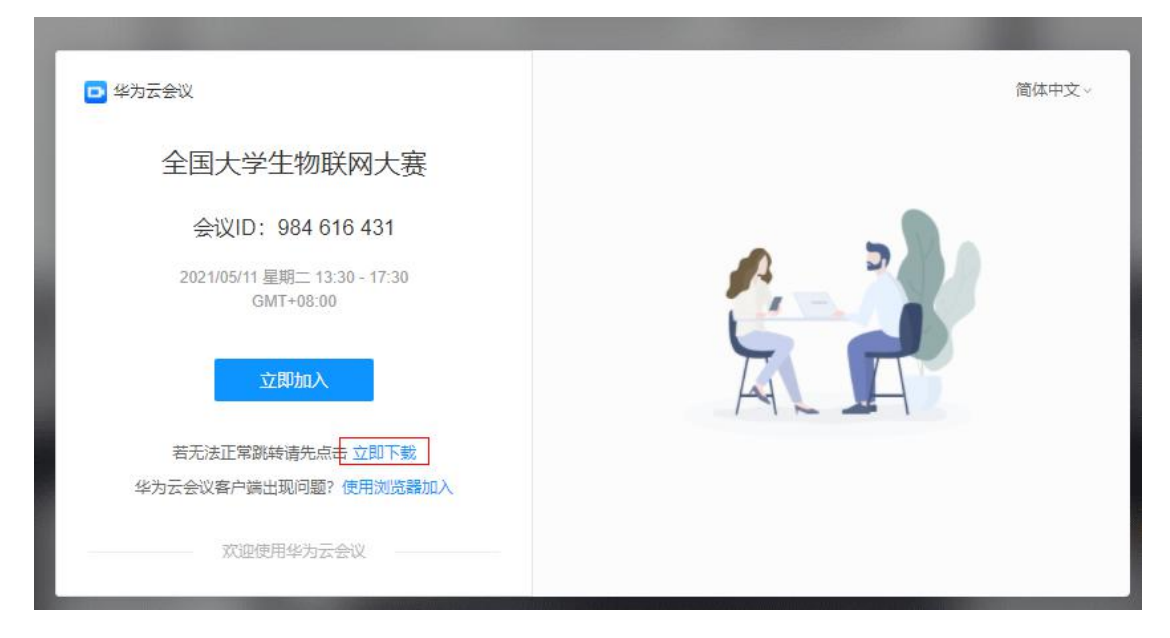

2) 下载完成后,点击安装

3) 安装完成后, 等待华为云会议APP自动打开, "同意"隐私协议, 然后输入名称后确定

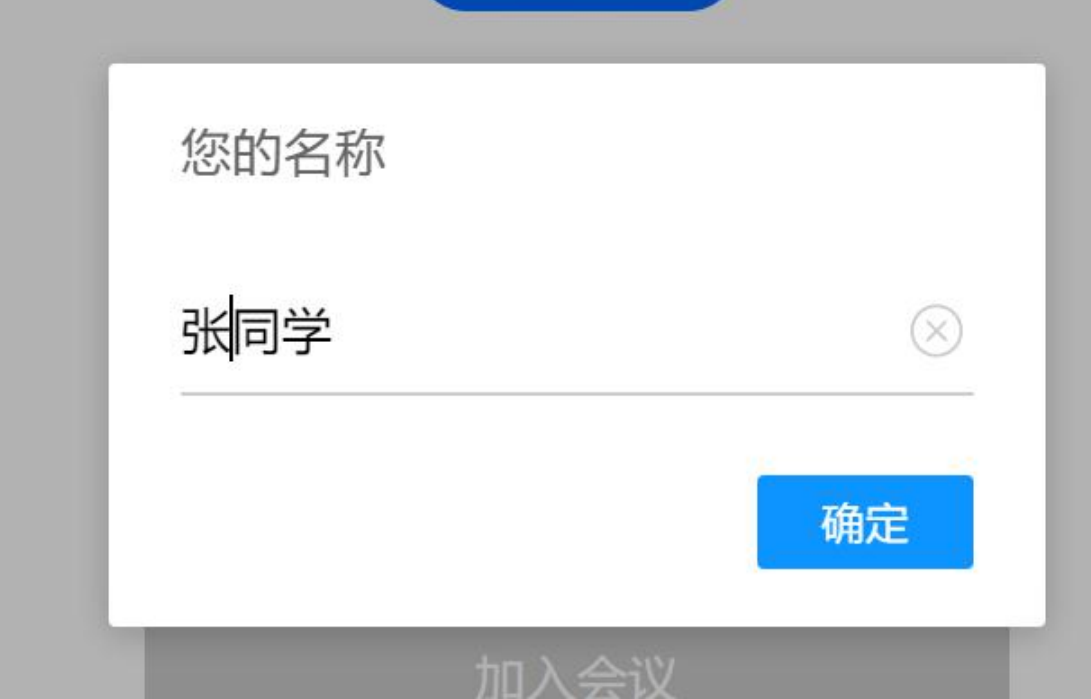

4) 观众即可加入到会议中,观看

## 1.2.2 方式二:在电脑上,使用浏览器直接入会

1) 在Chrome、360、QQ等浏览器中打开入会链接

[https://meeting.huaweicloud.com/#/j/983350902/b1f27ef8171f2734376c7dc47b8c67](https://meeting.huaweicloud.com/#/j/983350902/b1f27ef8171f2734376c7dc47b8c6701bf897529537c0d50)

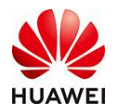

[01bf897529537c0d50](https://meeting.huaweicloud.com/#/j/983350902/b1f27ef8171f2734376c7dc47b8c6701bf897529537c0d50), 点击"使用浏览器加入"。注: 不支持IE、火狐等浏览器

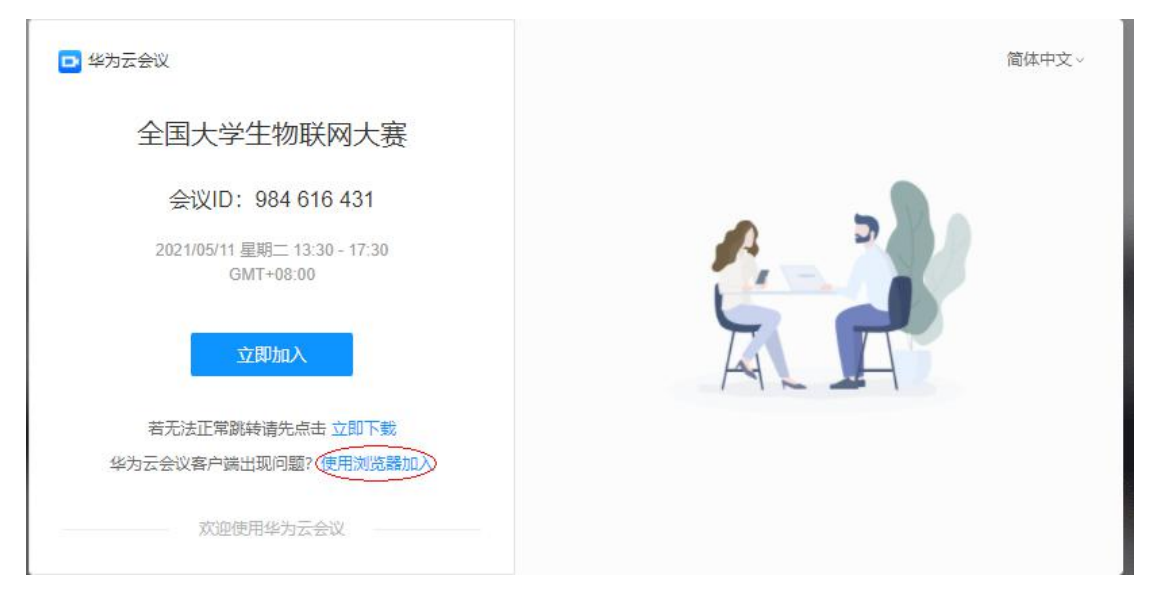

2) 然后输入名称,勾选"同意隐私协议",点击加入会议

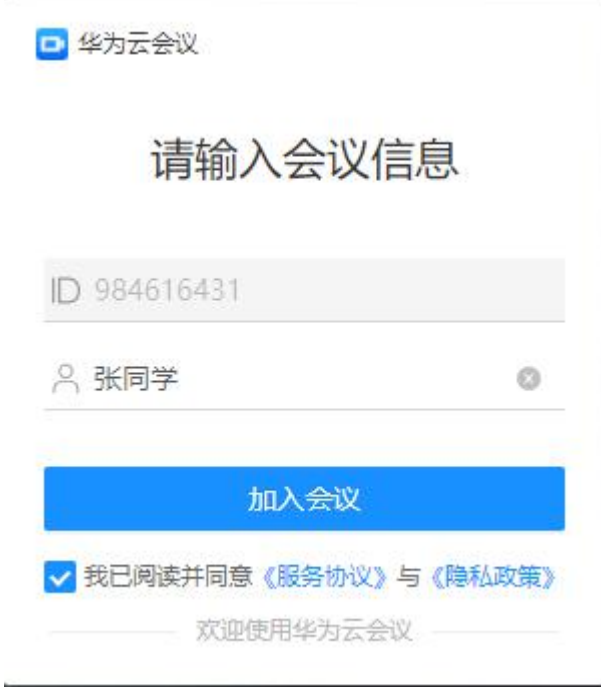

3) 然后进行滑块验证后,即可入会

### 1.2.3 方式三:在手机上,使用华为云会议 APP 入会

1) 微信中打开入会链接

[https://meeting.huaweicloud.com/#/j/983350902/b1f27ef8171f2734376c7dc47b8c67](https://meeting.huaweicloud.com/#/j/983350902/b1f27ef8171f2734376c7dc47b8c6701bf897529537c0d50)

01bf897529537c0d50, 点击右上角"...", 选择在浏览器中打开

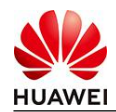

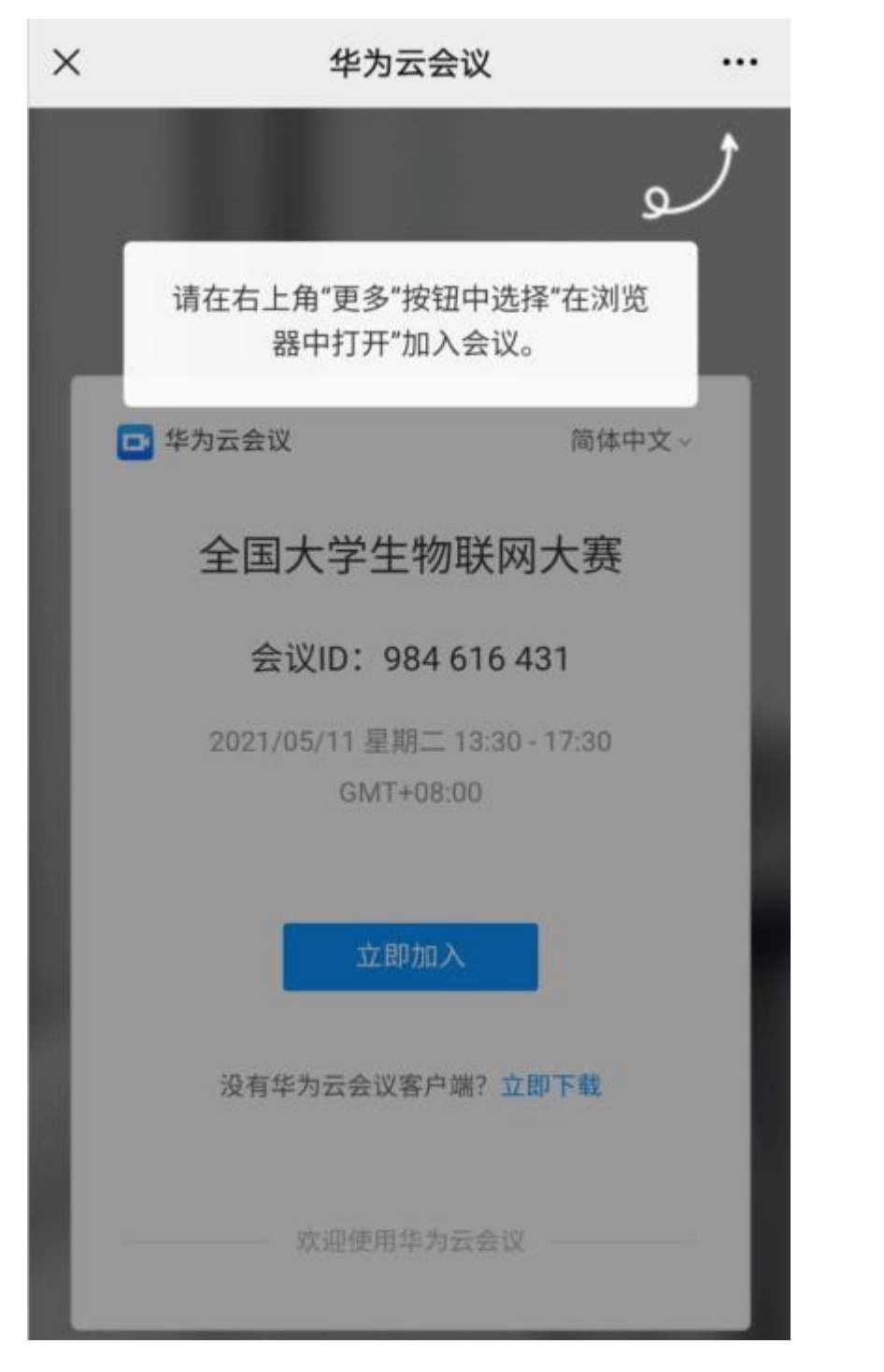

2) 浏览器打开后,点击"立即下载"。注: 若已经安装了华为云会议APP,可一键入会。

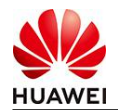

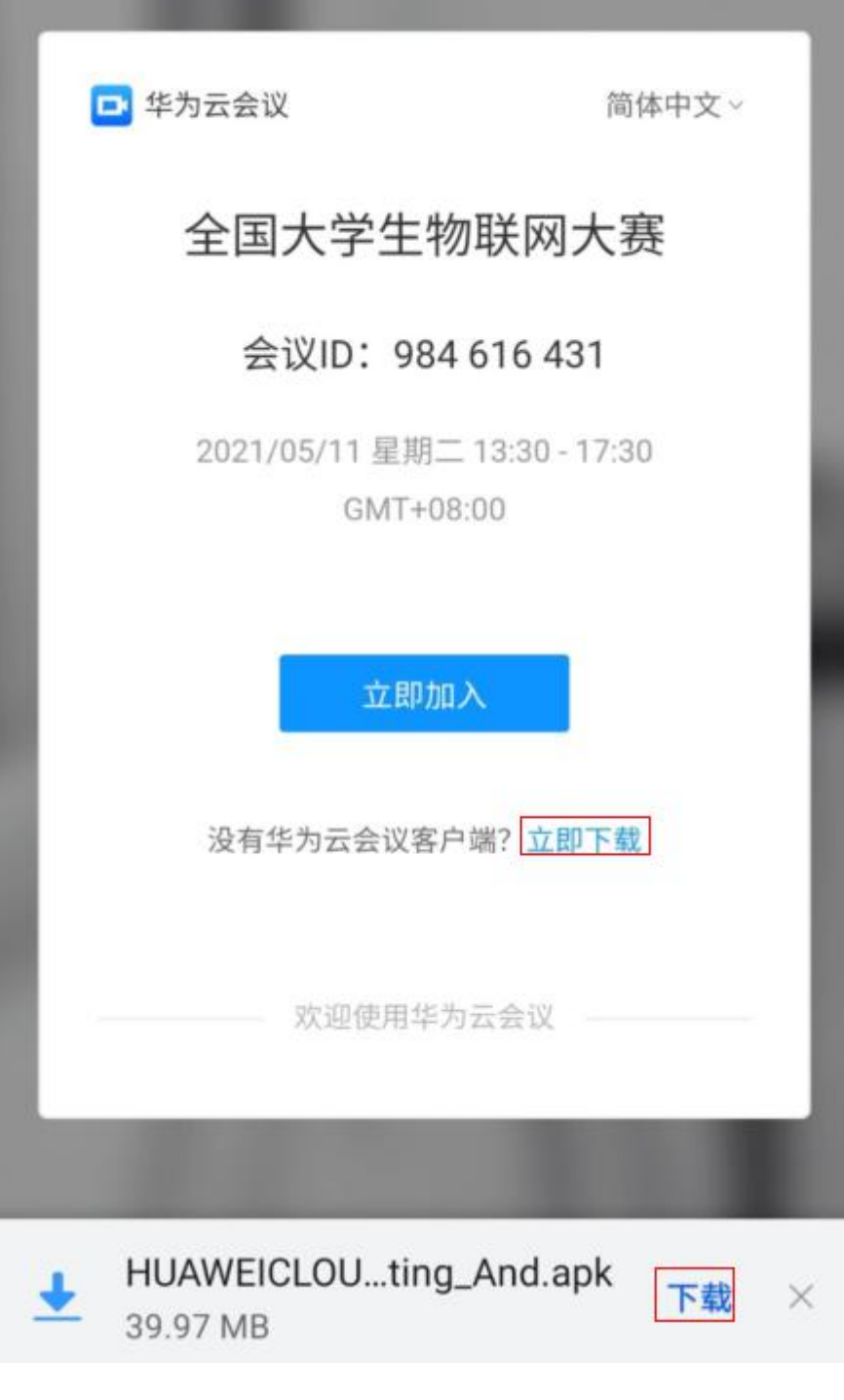

3) 下载完成后,进行安装。下载过程中,若提示风险,可忽略

4) 安装完成后,点击"完成"

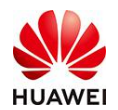

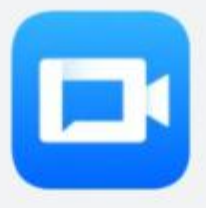

华为云会议 安装来源: 浏览器

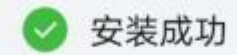

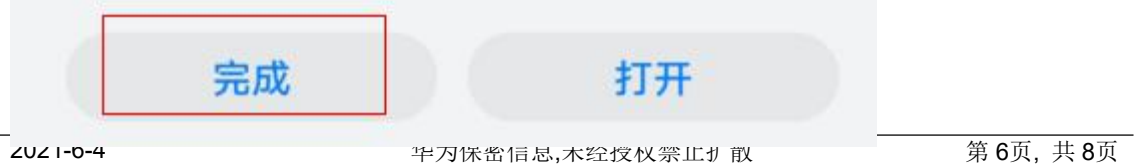

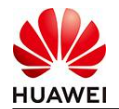

5) 然后重新回到浏览器的入会链接页面。点击"立即加入", "打开"APP

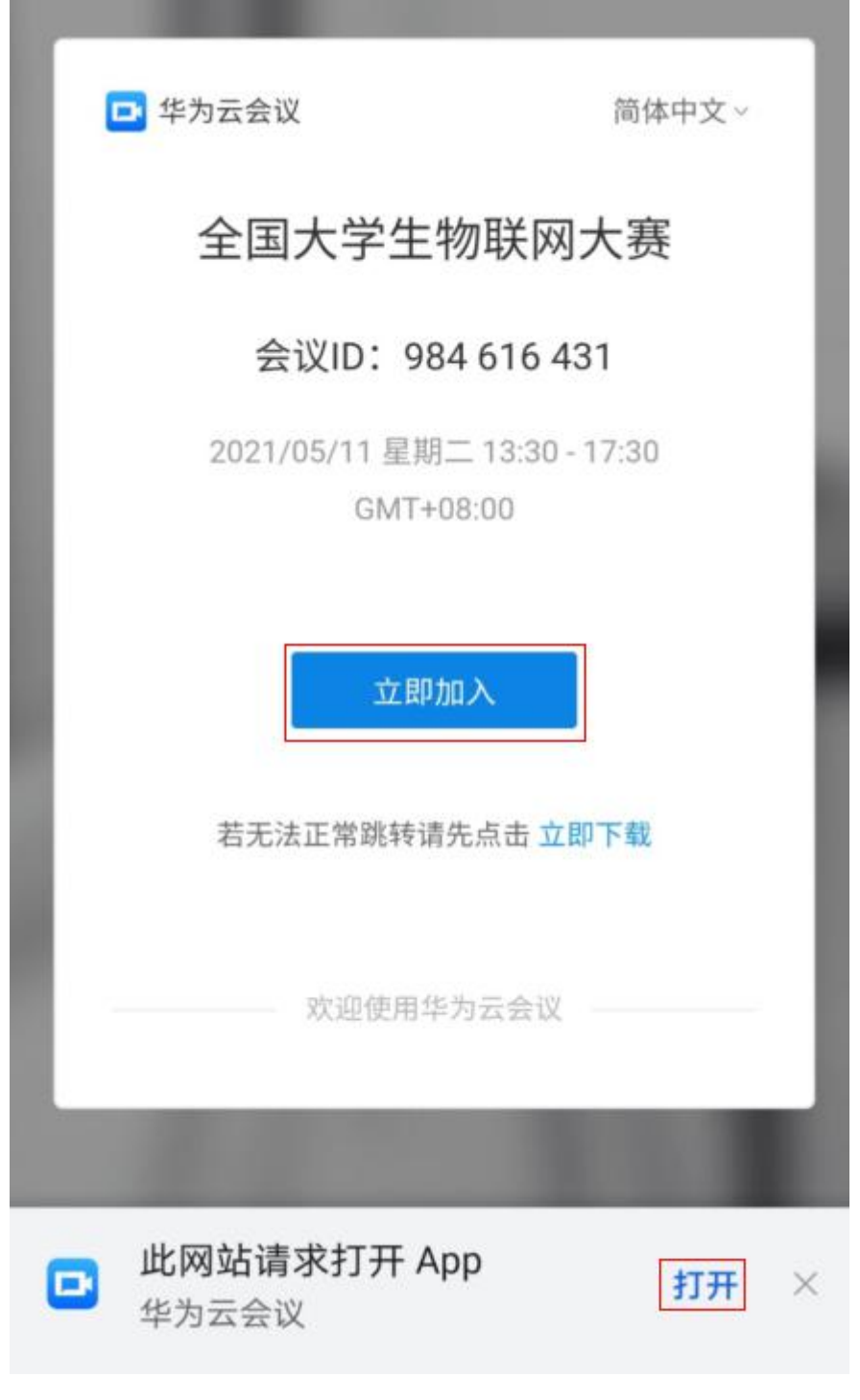

- 6) 过程中,会提示需同意隐私协议,以及摄像头和麦克风的权限等,请同意和允许
- 7) 然后提示输入名称,请输入后,点击确定,即可入会

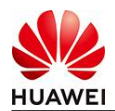

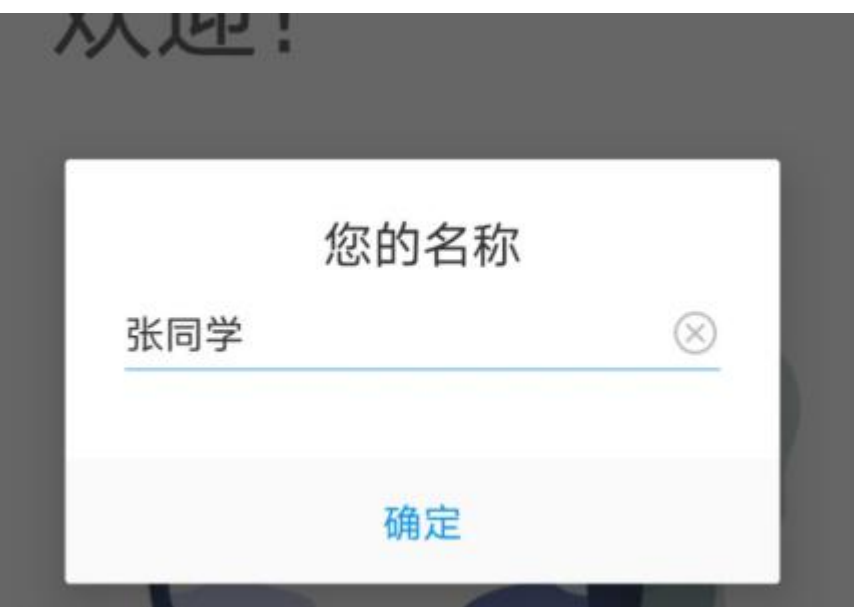